## Excel 書式に画像やロゴを挿入する

取引先に提出する帳票に自社のロゴを表示したい場合など、書式への画像挿入は次のように行います。

- ① 画像ファイルを用意します。
- ② 画像を挿入したい帳票の Excel フリー書式ファイルを「編集」で開きます。

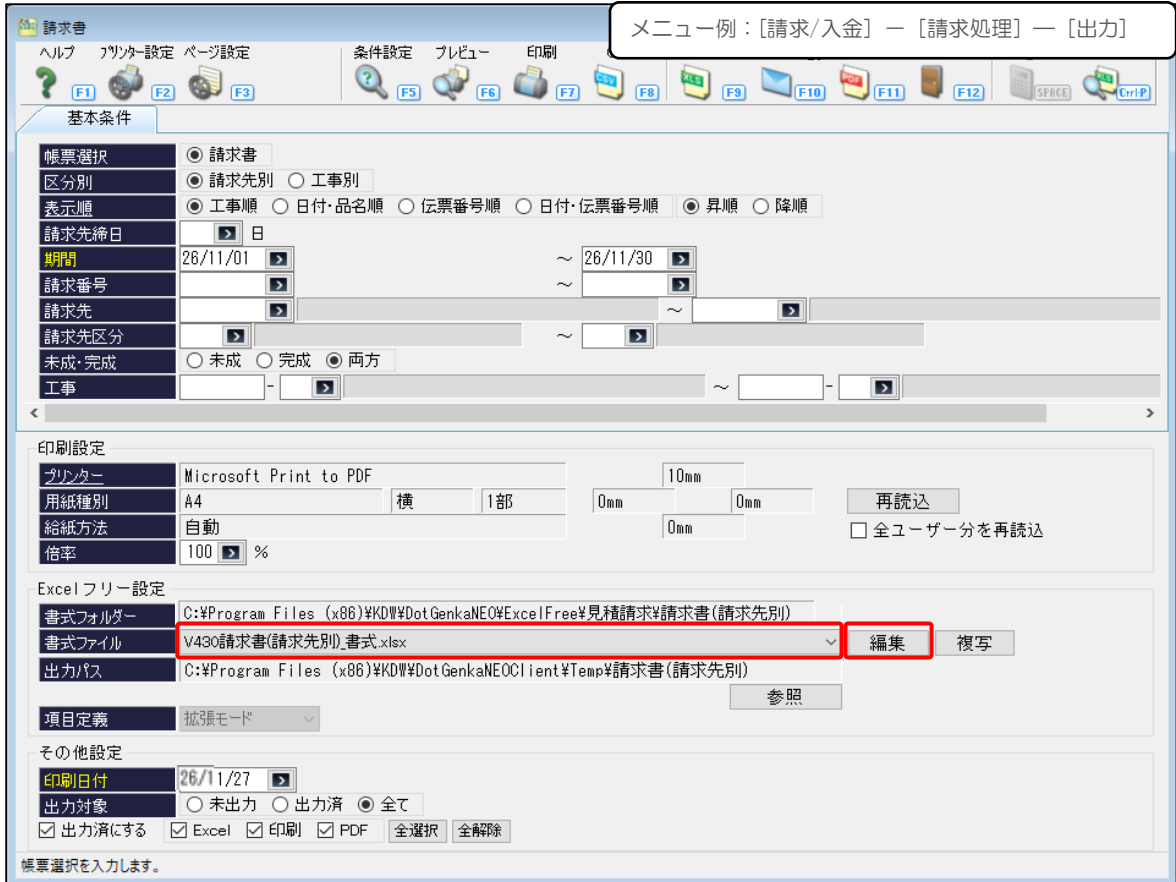

③ 書式シートに画像を挿入し、配置します。

下記は、「請求書(請求先別)」シートに挿入した例です。

必要に応じて、「請求書控(請求先別)」シートにも同様に挿入します。

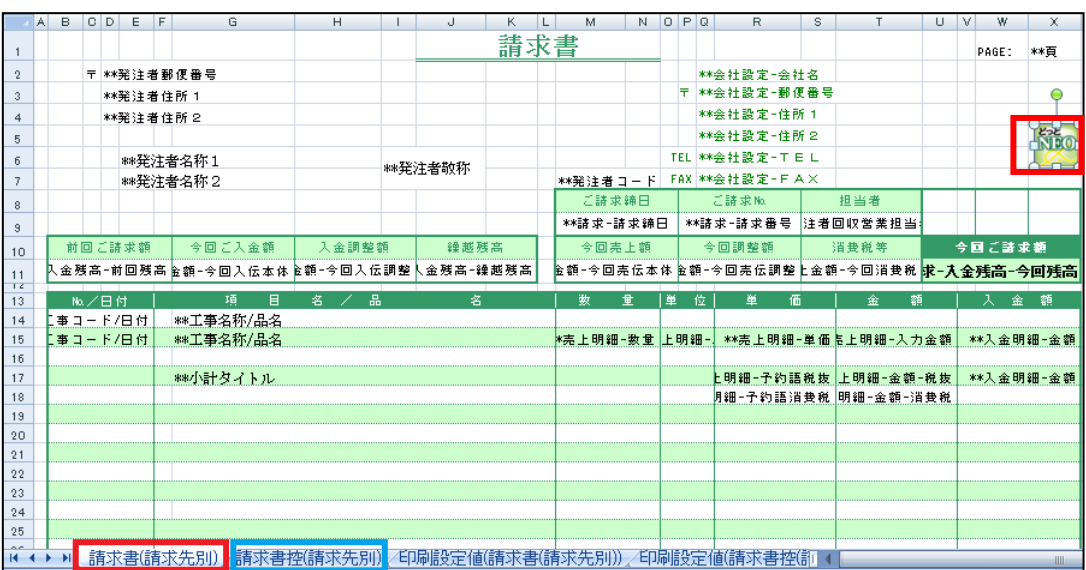

次に、挿入した画像を帳票に表示させるための設定を行います。

配置した書式シートに対応した印刷設定値シートで設定を行います。

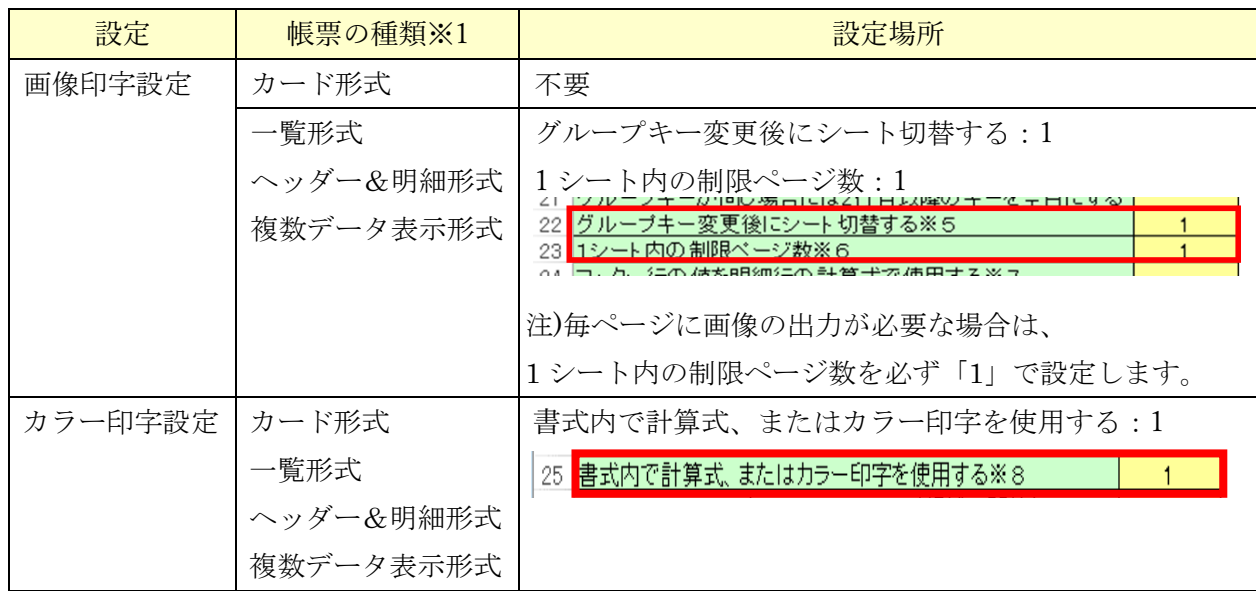

※1 帳票の種類

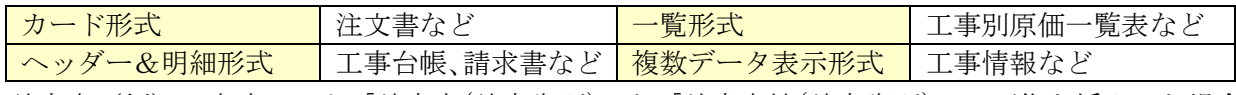

請求書(例)の書式シート「請求書(請求先別)」と「請求書控(請求先別)」に画像を挿入した場合、 「印刷設定値(請求書(請求先別))」と「印刷設定値(請求書控(請求先別))」の両方に設定を行います。

- ④ Excel フリー書式ファイルを保存します。
- ⑤ 帳票のプレビューで配置を確認します。

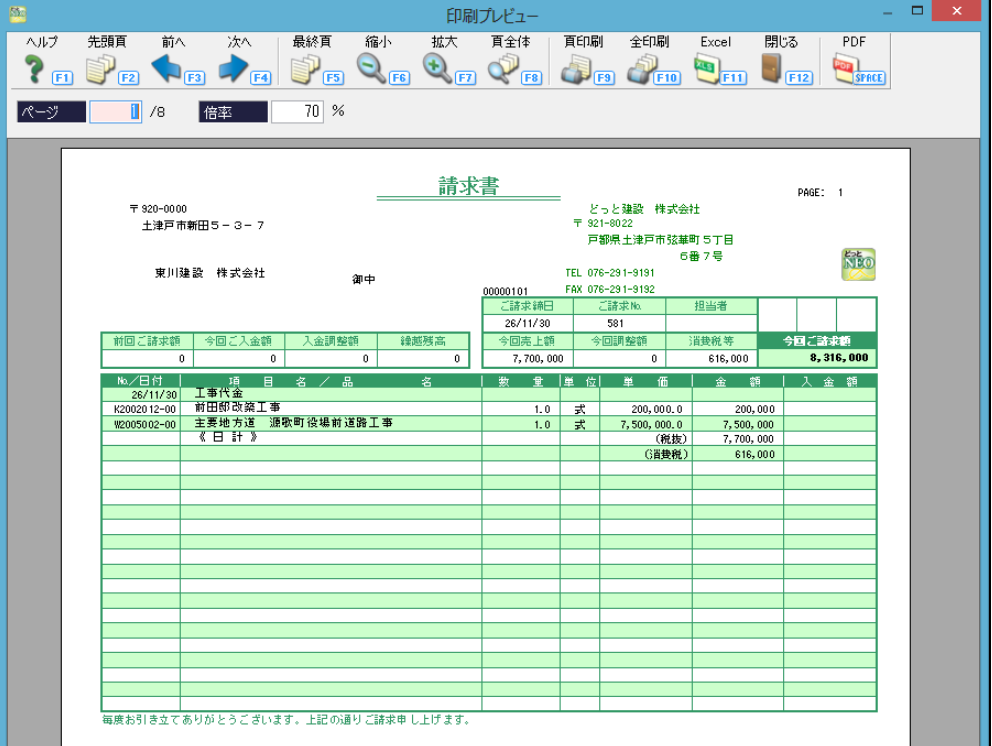

## ◆画像挿入のポイント◆

Excel のバージョンによって、画像が正しく表示されない場合があります。 以下の手順で画像を挿入してください。

- .<br>Billing I NEOロゴ.png - ペイント ファイル ホーム 共有 表示 ファイル ホーム 表示  $\left(\overline{\leftarrow}\right)$   $\leftarrow$   $\uparrow$   $\overline{\uparrow}$   $\rightarrow$  PC  $\rightarrow$   $\overline{\downarrow}$  $\blacksquare$  $\boxed{\bullet}$ ≣  $\overline{G}$ idi クリップ イメージ ツール ブラシ 図形 線の幅  $\begin{array}{c} \boxed{\oplus} \\ \boxed{1} \end{array}$ 色<br>2 ☆お気に入り ■ ダウンロード ■ デスクトップ **Kat ERE**<br>NDO-11 最近表示した場所 ÷ NEODJ.png  $\mathbb{F}$  PC • ネットワーク
- ① 画像データを「ペイント」にドラッグし、貼り付けします。

② ファイル「名前を付けて保存」を押し、ファイルの種類をビットマップに変更し、保存します。

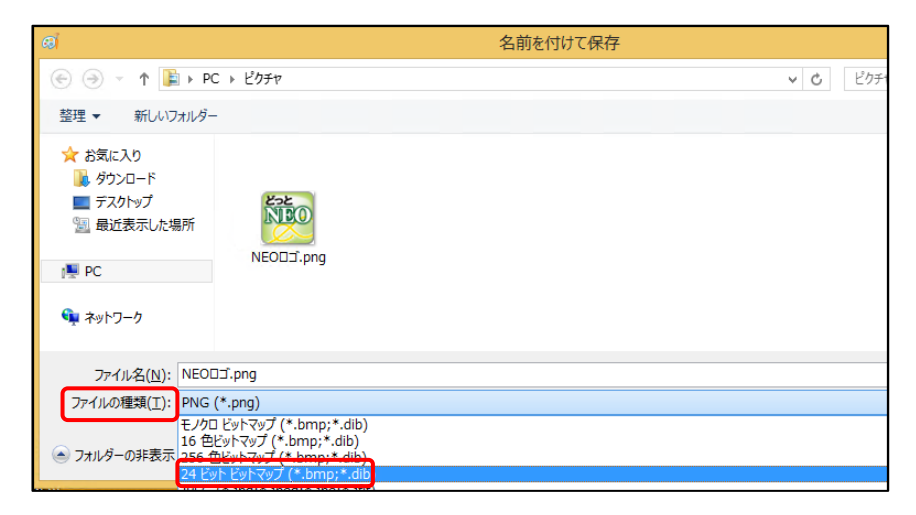

③ Excel フリーファイルを起動し、挿入→オブジェクトを選択します。

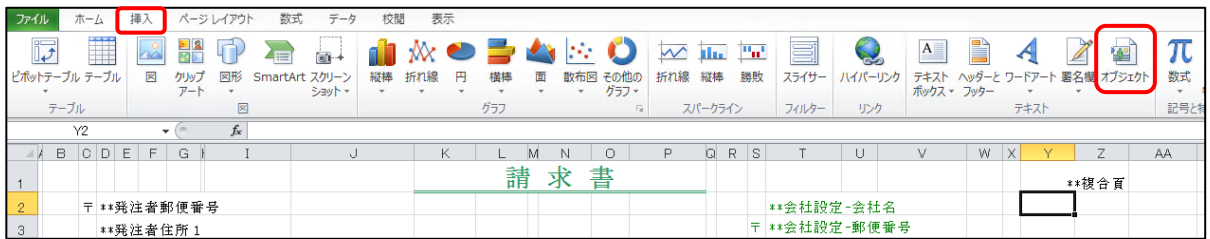

「ファイルから」のタブを開き、参照ボタンから挿入したい画像を選択します。

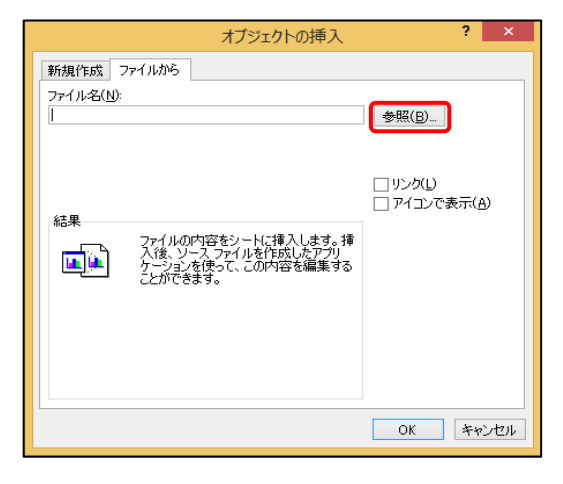

ビットマップ形式の画像を選択し、挿入します。

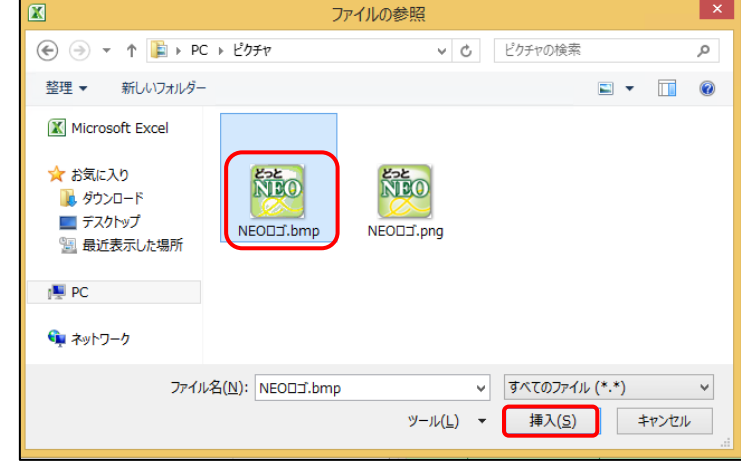

 挿入した画像を帳票に表示させるため、配置した書式シートに対応した印刷設定値シートの「書式 内で計算式、またはカラー印字を使用する」という項目に、「1」を入力してださい。

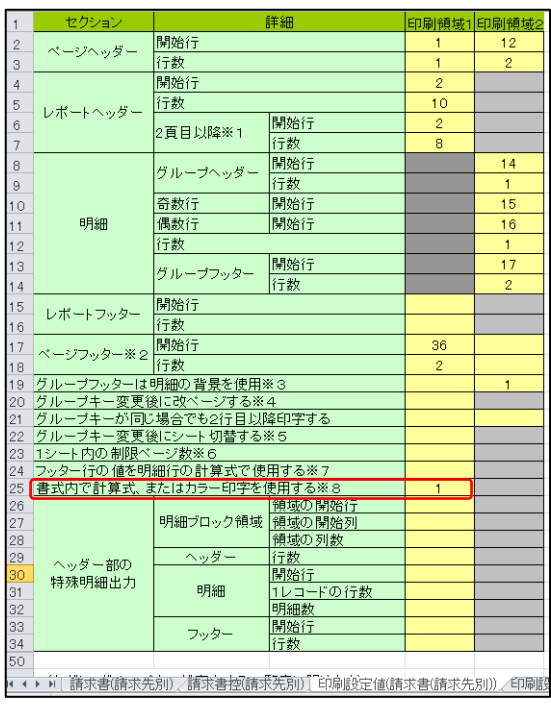